# Quick Tutorial: Basic Navigation and Functions

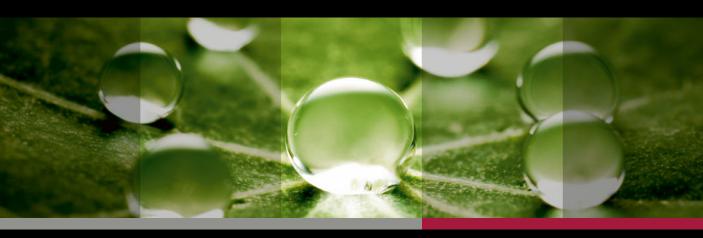

# EYE EXPLOSES HEYEX 2

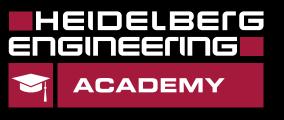

# **Getting Started!**

#### **Starting HEYEX 2**

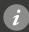

HEYEX 2 uses a group- and role-based authentication and rights management. Depending on your assigned personal settings, some functions may not be available to all users or user groups.

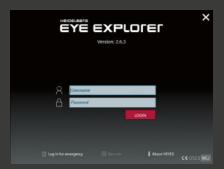

- 1 Open HEYEX 2 by double-clicking 🕞 .
- The HEYEX 2 welcome screen is displayed. Enter your username and password and click to log in. HEYEX 2 is started and the user settings are loaded.

# **Navigator Overview**

1 The ribbon bar includes multiple functional tabs.

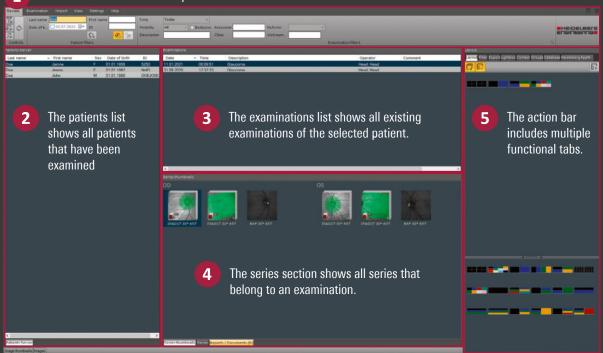

- Open the analysis viewer with a double-click on any series thumbnail.

  Open the Multi-Modality Viewer with a double-click on the patient entry or examination entry.
- Open the context menu with a right-click on any series thumbnail.

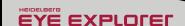

#### Review & Examination Tab

#### **Filter Functions**

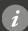

The maximum number of displayed entries in the patients list is 300. The default time filter of the patient list is "Today".

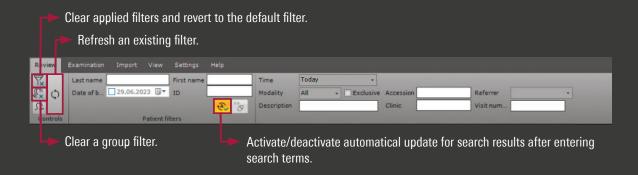

To replace one or more characters or numbers in your search, use \* or %. For example:

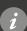

- Sm\* searches for patient names starting with "Sm".
- \*ith searches for patient names ending with "ith".
- \*ith\* searches for patient names that include "ith".

#### **Examination Tab Overview**

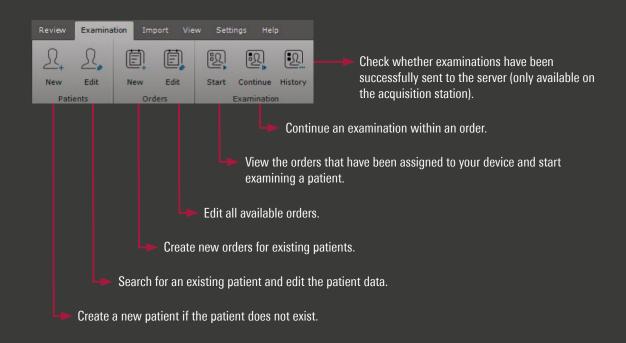

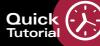

#### **Examination Tab**

#### **Creating New Patients & Orders**

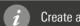

Create a new patient only if you are not connected to a HIS or EMR.

- 1 Click New New New
- Check if the patient already exists if so, the patient will appear in the list and can be selected by double-clicking on the name or with **Select**. If the patient name does not appear, click **New patient**.

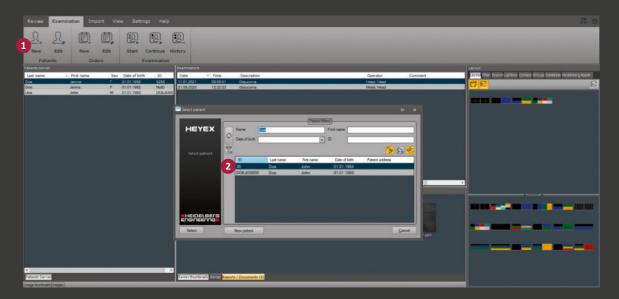

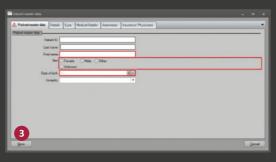

- Enter the patient data in the **Patient master data** window and confirm with **Save**. Mandatory fields are marked red.
- Select order details, e. g. Device and Order. The order will be shown as examination description:

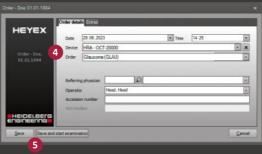

- Click Save to save the order. It will be listed in Start for later examination. Click Save and start examination to start the examination immediately.

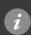

To create an order for an existing patient, you can also search for the name directly in the patients list in the Review tab. Click the patient's name, then **New** and procede with 4.

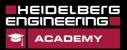

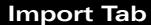

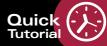

# **Importing Files**

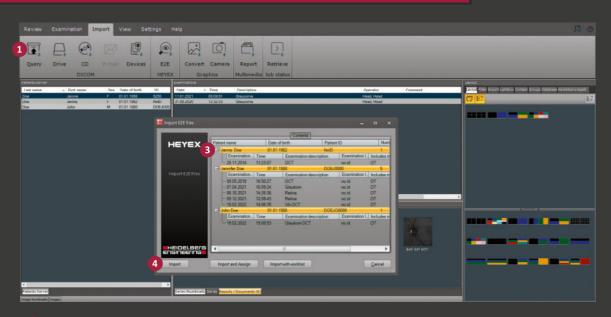

- 1 Import data by clicking one of the following icons:
  - to import DICOM data from an external database, defined as archive,
  - To display the job status of this import option click in the Job status section.
  - to import DICOM data from a drive,
  - to import DICOM data from a CD,
  - to import DICOM data from other devices,
  - to import HEYEX E2E files,
  - to import and convert graphics in DICOM format,
  - to import graphics directly from a digital camera or
  - to import multimedia reports.
- **2** Go to the storage location, select the desired files and click **Open**.
- The import window displays the overview of patient and examination data. Select the patient(s), examination(s), series or image(s) you want to import. All files to be imported will be marked in yellow.
- 4 Select one of the following import options:
  - Import to import the data directly without assigning it to a patient,
  - Import and Assign to assign the data to an existing patient or
  - Import with worklist to assign the data to a worklist entry.

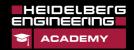

# **Export Tab**

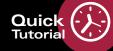

# **Exporting Files**

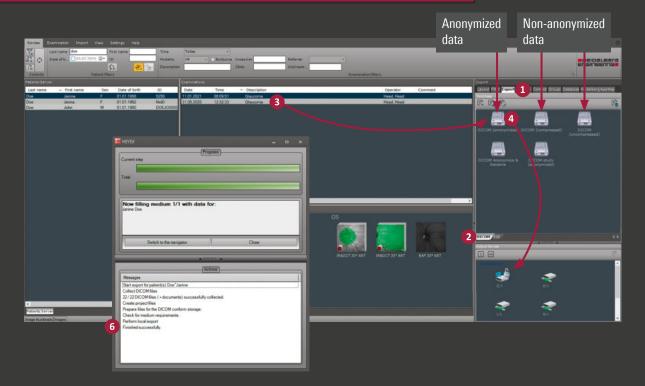

- 1 Click **Export** in the action bar.
- To export DICOM data select the **DICOM** tab in the lower part of the Templates section, to export E2E files select the **E2E** tab in the lower part of the Templates section.
- Select a patient with all examinations and series from the patients list or specific examinations from the examinations list and drag-and-drop to the desired export template symbol . The export template symbol turns to
- 🔼 Drag-and-drop the export template symbol 🌅 to the destination drive 🐝 or 🗢 .
- The availability on the templates depends on the customizing of your system. Please note that E2E functions generally do not apply to examination data acquired with ANTERION.
- **5** Browse to the desired folder or create a new one and click **OK** to confirm.
- 6 The export window is displayed. The export is completed if Finished successfully is displayed.